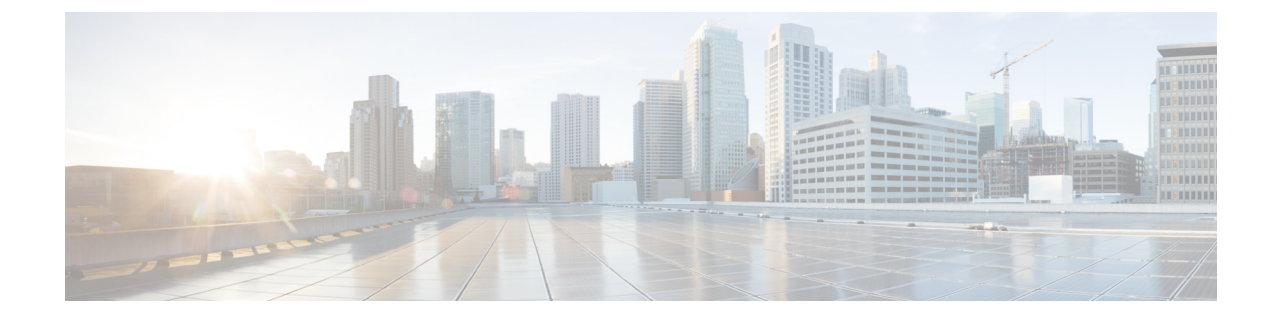

# サードパーティ製 **SIP** 電話の設定

- サードパーティ SIP エンドポイントの概要 (1ページ)
- サードパーティ SIP エンドポイントの設定タスク フロー (2 ページ)

## サードパーティ **SIP** エンドポイントの概要

UnifiedCommunications Managerでは、SIPを実行するCisco IPPhoneに加えて、さまざまなサー ドパーティ SIP エンドポイントをサポートしています。Cisco Unified Communications Manager の管理ページで、次のサードパーティ製 SIP エンドポイントを設定できます。

- サードパーティのSIP デバイス(アドバンスト): この8回線の SIPデバイスは、RFC3261 に準拠し、SIPを実行しているサードパーティ製の電話機です。
- サードパーティのSIP デバイス(ベーシック): この1回線の SIP デバイスは、RFC3261 に準拠し、SIPを実行しているサードパーティ製の電話機です。このデバイスには3つのデ バイス ライセンス ユニット (DLU) が必要です。
- Assured Services SIP (AS-SIP) エンドポイントは、MLPP、DSCP、TLS/SRTP、およびIPv6 の要件に準拠したSIPエンドポイントです。AS-SIP は、Unified Communications Manager上 で複数のエンドポイントインターフェイスを実現します。
- Generic Desktop Video Endpoint:このSIPデバイスは、ビデオ、セキュリティ、設定可能な 信頼、およびシスコの拡張機能をサポートします。このデバイスは8回線をサポートしま す。コールとビジー トリガーの最大数はそれぞれ 4 と 2 です。
- Generic Single Screen Room System: このSIPデバイスは、単一画面のテレプレゼンス(ルー ム システム)、ビデオ、セキュリティ、設定可能な信頼、およびシスコの拡張機能をサ ポートします。このデバイスは8回線をサポートします。コールとビジートリガーの最大 数はそれぞれ 4 と 2 です。
- GenericSingleScreenRoom System:このSIPデバイスは、複数画面のテレプレゼンス(ルー ムシステム)、ビデオ、セキュリティ、設定可能な信頼、およびシスコの拡張機能をサ ポートします。このデバイスは8回線をサポートします。コールとビジートリガーの最大 数はそれぞれ 4 と 2 です。

## サードパーティ **SIP** エンドポイントの設定タスク フロー

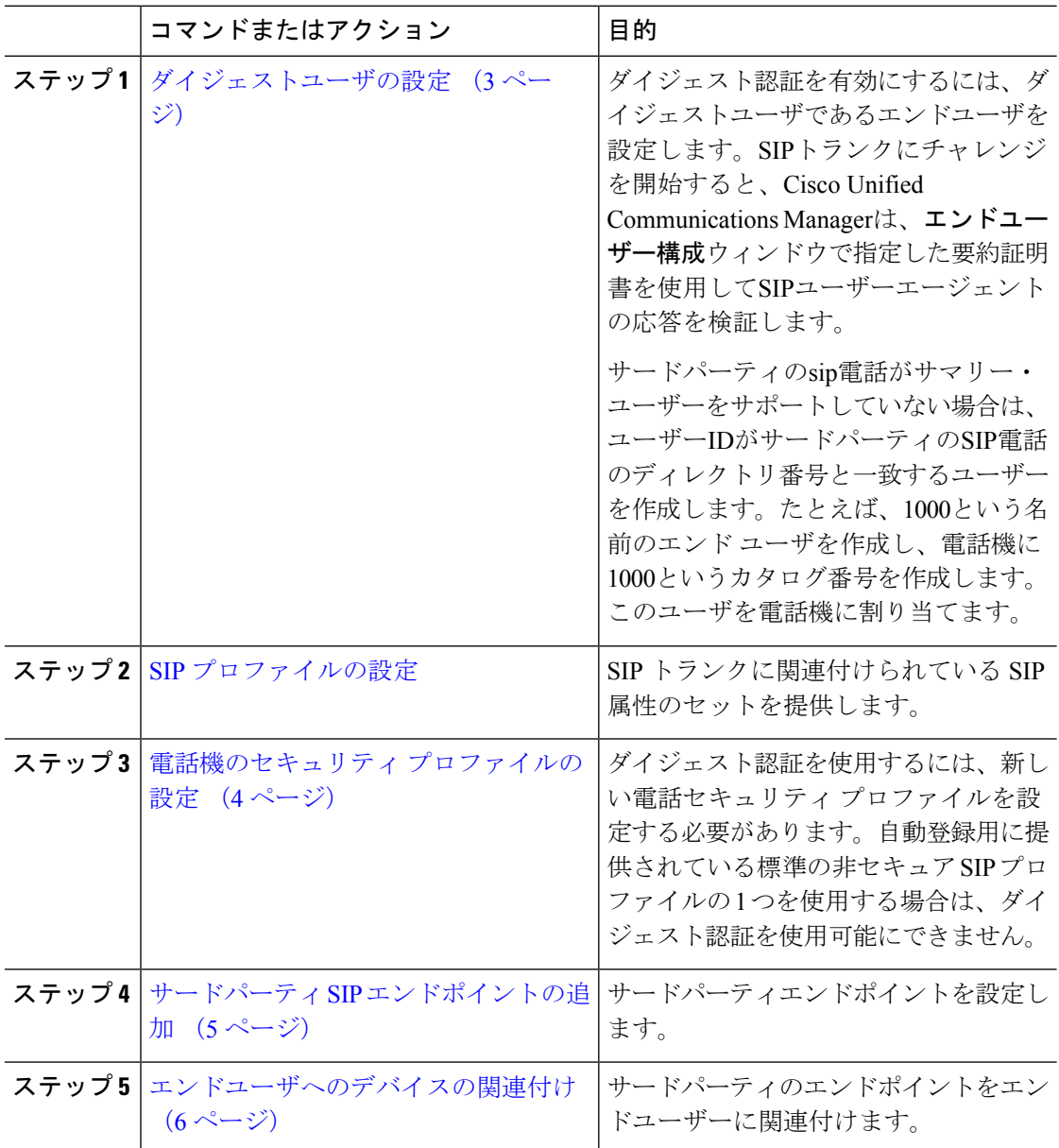

手順

#### 次のタスク

電源を供給し、ネットワーク接続を検証し、サードパーティのSIPエンドポイントのネットワー ク設定を構成します。ネットワーク設定の設定の詳細については、サードパーティSIPエンド ポイントのユーザガイドを参照してください。

### ダイジェストユーザの設定

ダイジェストユーザとして、エンドユーザを設定するには、次の手順を実行します。ダイジェ スト認証によって、Cisco Unified Communications Manager は接続してくるデバイスが正当なも のかどうかを確認できます。確認するとき、デバイスはユーザ名とパスワードに類似したダイ ジェスト クレデンシャルを検証用に Cisco Unified Communications Manager に送ります。送られ たクレデンシャルがデータベース内に設定されたそのデバイスに対するクレデンシャルと一致 した場合、ダイジェスト認証は成功となり、Cisco UnifiedCommunications ManagerによってSIP リクエストが処理されます。

#### 手順

- ステップ **1** Cisco Unified CM Administration から、**[**ユーザの管理(**User Management**)**]** > **[**エンドユーザ (**End User**)**]** を選択します。
- ステップ **2** [新規追加(Add New)] をクリックします。
- ステップ3 [ユーザ ID (User ID) ] を入力します。
- ステップ4 [姓 (Last Name) 1に入力します。
- ステップ **5** [ダイジェスト クレデンシャル(Digest Credentials)] を入力します。ダイジェスト クレデン シャルは英数文字列です。
- ステップ **6** [エンドユーザの設定(End User Configuration)] ウィンドウでその他のフィールドに入力しま す。フィールドとその設定オプションの詳細については、オンラインヘルプを参照してくださ い。
- ステップ7 [保存 (Save)] をクリックします。

#### 次のタスク

SIP [電話のセキュア](cucm_b_system-configuration-guide-1201_chapter43.pdf#nameddest=unique_430) ポートの設定

### **SIP** プロファイルの設定

AS-SIP エンドポイント と SIP トランクの SIP プロファイルを、SIP 設定を使用して設定するに は、次の手順を使用します。

#### 始める前に

- SIP [電話のセキュア](cucm_b_system-configuration-guide-1201_chapter43.pdf#nameddest=unique_430) ポートの設定
- [サービスの再起動](cucm_b_system-configuration-guide-1201_chapter43.pdf#nameddest=unique_431)

#### 手順

- ステップ **1** Cisco UnifiedCM Administrationで、**[**デバイス(**Device**)**]** > **[**デバイスの設定(**DeviceSettings**)**]** > **[SIP** プロファイル(**SIP Profile**)**]** を選択します。
- ステップ2 [検索 (Find) ] をクリックします。
- ステップ **3** プロファイルをコピーする場合は、[コピー(Copy)] 列のファイル アイコンをクリックしま す。
- ステップ **4** 新しいプロファイルの名前と説明を入力します。
- ステップ **5** IPv6 スタックが構成されていて、2 つのスタックを展開する場合は、[ANATを有効化(Enable ANAT)] チェックボックスをオンにします。
	- (注) この設定は、Unity Connection を展開しているかどうかに適用されます。

**ステップ6** [保存 (Save) ] をクリックします。

#### 次のタスク

電話機のセキュリティ プロファイルの設定 (4 ページ)

### 電話機のセキュリティ プロファイルの設定

Cisco Unified Communications Manager は、自動登録用の事前に定義された非セキュアなセキュ リティプロファイル一式を提供します。電話のセキュリティ機能を有効にするには、新しいセ キュリティプロファイルを設定し、それを電話に適用する必要があります。次の手順を実行し て、新しいセキュリティプロファイルを設定します。

#### 始める前に

SIP 電話を設定する場合は、次の手順を完了します。

- SIP [電話のセキュア](cucm_b_system-configuration-guide-1201_chapter43.pdf#nameddest=unique_430) ポートの設定
- [サービスの再起動](cucm_b_system-configuration-guide-1201_chapter43.pdf#nameddest=unique_431)
- SIP [プロファイルの設定](cucm_b_system-configuration-guide-1201_chapter43.pdf#nameddest=unique_432)

#### 手順

- ステップ **1** Cisco Unified CM Administration から、**[**システム(**System**)**]** > **[**セキュリティ(**Security**)**]** > **[**電 話セキュリティプロファイル(**Phone Security Profile**)**]** の順に選択します。
- **ステップ2** [新規追加 (Add New)] をクリックします。
- ステップ **3** [電話のセキュリティプロファイルのタイプ(Phone Security Profile Type)] ドロップダウン リ ストから [ユニバーサルデバイステンプレート(Universal Device Template)] を選択し、デバイ ステンプレートを使用してプロビジョニングする際に使用できるプロファイルを作成します。
	- 必要に応じて、特定のデバイス モデルのセキュリティ プロファイルを作成すること もできます。 (注)
- ステップ **4** プロトコルを選択します。
- ステップ **5** [名前(Name)] フィールドにプロファイルの適切な名前を入力します。
- ステップ **6** TLS シグナリングを使用してデバイスに接続する場合は、[デバイスのセキュリティモード (Device Security Mode)] を [認証済み(Authenticated)] または [暗号化(Encrypted)] に設定 し、[トランスポートタイプ(Transport Type)] を [TLS] に設定します。
- ステップ **7** (任意)電話でダイジェスト認証を使用する場合は、[OAuth認証の有効化(Enable OAuth Authentication)] チェックボックスをオンにします。
- ステップ **8** (任意)暗号化された TFTP を使用する場合は、[TFTP暗号化設定(TFTP Encrypted Config)] チェックボックスをオンにします。
- ステップ **9** [電話のセキュリティプロファイルの設定(Phone Security Profile Configuration)] ウィンドウ で、残りのフィールドを入力します。フィールドとその設定の詳細については、オンラインヘ ルプを参照してください。
- ステップ **10** [保存(Save)] をクリックします。

### サードパーティ **SIP** エンドポイントの追加

#### 始める前に

ダイジェストユーザの設定 (3 ページ)

#### 手順

- ステップ **1** Cisco Unified CM Administration から、**[**デバイス(**Device**)**]** > **[**電話(**Phone**)**]** を選択します。
- ステップ **2** 次のいずれかの手順を実行します。
	- 新しいサードパーティ エンドポイントを作成するには、[新規追加(Add New)] をクリッ クします。
	- 既存のサードパーティエンドポイントを選択するには、[検索 (Find) ]をクリックして検 索します。

ステップ **3** [電話タイプ(Phone Type)] ドロップダウン リストから、次のいずれかを選択します。

- •「サードパーティ SIP デバイス(基本) (Third-party SIP Device (Basic)) ]
- •「サードパーティ SIP デバイス(拡張) (Third-party SIP Device (Advanced)) ]
- [サードパーティ AS-SIP デバイス(Third-Party AS-SIP Device)]
- [サードパーティ AS-SIP エンドポイント(Third-party AS-SIP Endpoint)]
- [汎用デスクトップ ビデオ エンドポイント(Generic Desktop Video Endpoint)]
- [汎用 1 画面ルーム システム (Generic Single Screen Room System) 1
- [汎用複数画面ルーム システム (Generic Multiple Screen Room System) 1
- ステップ **4** [ダイジェストユーザ(Digest User)] ドロップダウン リストから、作成したユーザを選択しま す。
- ステップ **5** [電話の設定(Phone Configuration)] ウィンドウのフィールドを設定します。フィールドとそ の設定オプションの詳細については、オンライン ヘルプを参照してください。
- **ステップ6** [保存 (Save) ] をクリックします。
- ステップ **7** サードパーティのエンドポイントの電話番号を設定するには、ウィンドウの左側にある [関連 付け情報(Association Information)] エリアに表示される、[新しい DN を追加(Add a New DN)] リンクをクリックします。

[電話番号の設定(Directory Number Configuration)] ウィンドウが表示されます。

ステップ **8** [ディレクトリ番号の設定(Directory NumberConfiguration)]ウィンドウのフィールドを設定し ます。フィールドとその設定の詳細については、オンライン ヘルプを参照してください。

#### 次のタスク

エンドユーザへのデバイスの関連付け (6 ページ)

### エンドユーザへのデバイスの関連付け

サードパーティのエンドポイントにエンドユーザを関連付けるには、この手順を実行します。

#### 手順

- ステップ **1** Cisco Unified CM Administration から、**[**ユーザの管理(**User Management**)**]** > **[**エンドユーザ (**End User**)**]** を選択します。
- ステップ **2** [検索(Find)] をクリックして、デバイスに関連付けるユーザを選択します。
- ステップ3 [デバイス情報 (Device Information) ]セクションで、[デバイスの関連付け (Device Association) ] を選択します。
	- [ユーザデバイス割り当て(User Device Association)] ウィンドウが表示されます。
- ステップ **4** [検索(Find)] をクリックすると、使用可能なデバイスのリストが表示されます。
- ステップ **5** 関連付けるデバイスを選択して、[選択/変更の保存(Save Selected/Changes)] をクリックしま す。
- ステップ **6** [関連リンク(Related Links)] から、[ユーザの設定に戻る(Back to User)] を選択し、[移動 (Go)] をクリックします。

[エンドユーザの設定(End User Configuration)] ウィンドウが表示され、選択し、割り当てた デバイスが、[制御するデバイス(Controlled Devices)] ペインに表示されます。

## サードパーティ製品の連携動作と制限事項

### サードパーティ製品の制限

表 **<sup>1</sup> :** サードパーティ**SIP**エンドポイントの制限

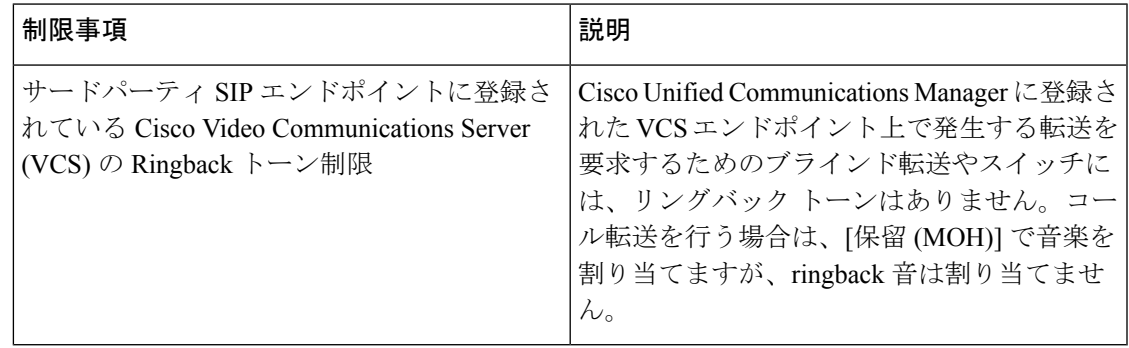

I

サードパーティ製品の制限

 $\overline{\phantom{a}}$ 

翻訳について

このドキュメントは、米国シスコ発行ドキュメントの参考和訳です。リンク情報につきましては 、日本語版掲載時点で、英語版にアップデートがあり、リンク先のページが移動/変更されている 場合がありますことをご了承ください。あくまでも参考和訳となりますので、正式な内容につい ては米国サイトのドキュメントを参照ください。